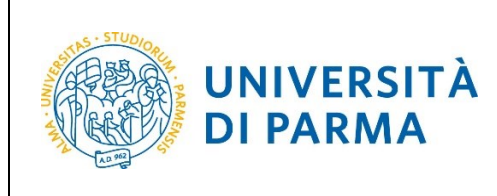

ESSE3

## **ESSE3**

# **GUIDA ALL'ISCRIZIONE ON-LINE AL CONCORSO DI AMMISSIONE PER IL CORSO IN ELECTRONIC ENGINEERING FOR INTELLIGENT VEHICLES (LM)**

## **A.A. 2024/2025**

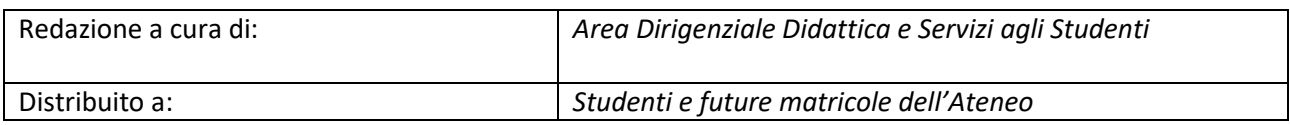

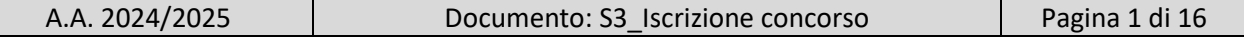

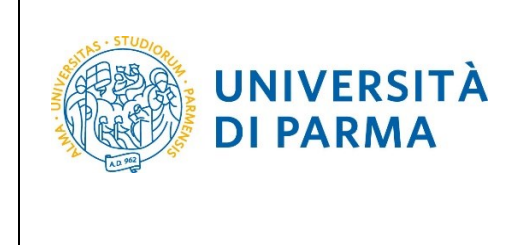

## **Iscrizione al concorso di ammissione**

Per iscriverti al concorso di ammissione per il corso di studio in ELECTRONIC ENGINEERING FOR INTELLIGENT VEHICLES (LM), collegati alla seguente pagina[: http://unipr.esse3.cineca.it](http://unipr.esse3.cineca.it/)

**Qualora il numero di accessi al sistema fosse molto elevato**, potresti essere inserito in lista di attesa; in tale caso comparirà la seguente pagina che mostrerà la tua posizione in coda che si aggiornerà ogni dieci secondi; una volta raggiunto il tuo turno sarai automaticamente reindirizzato sul sistema.

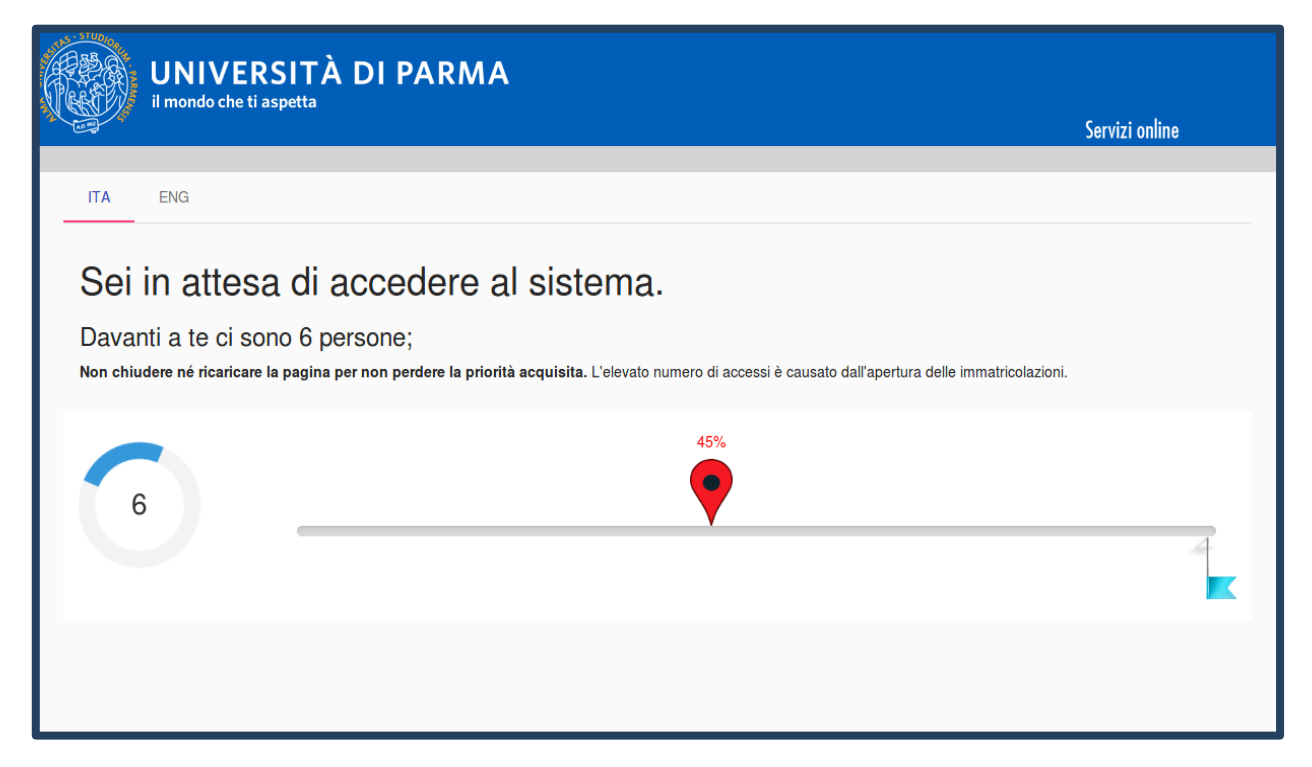

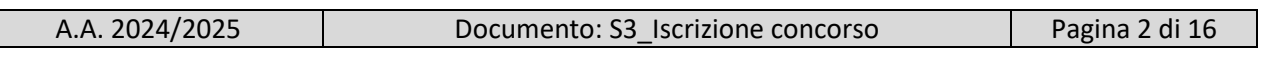

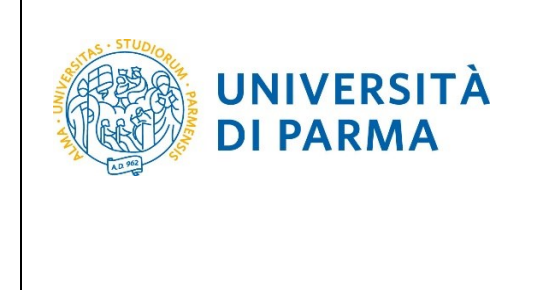

Premi **Registrati/Accedi** e inserisci o le credenziali di Ateneo (ottenute in fase di registrazione) oppure utilizza SPID, per accedere alla tua **AREA RISERVATA**.

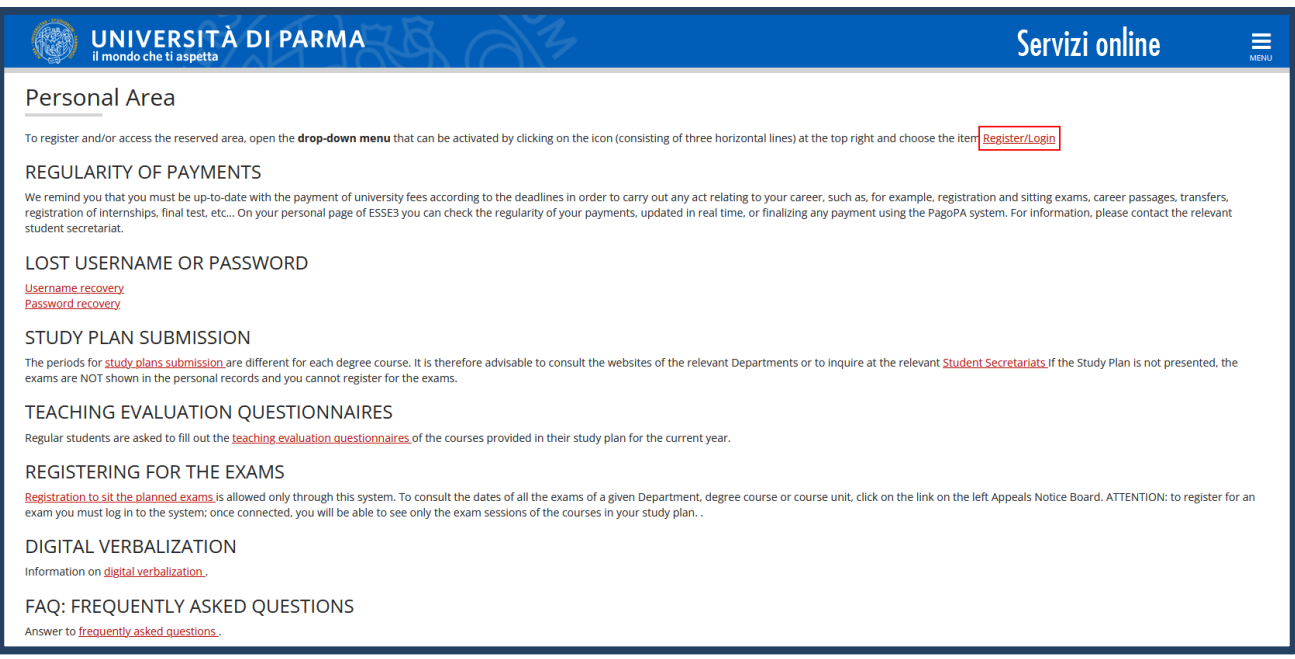

All'interno della tua area personale clicca l'icona del menù a tre barre orizzontali e, nella sezione **SEGRETERIA,** clicca sulla voce **concorsi ammissione/corsi accesso cronologico**.

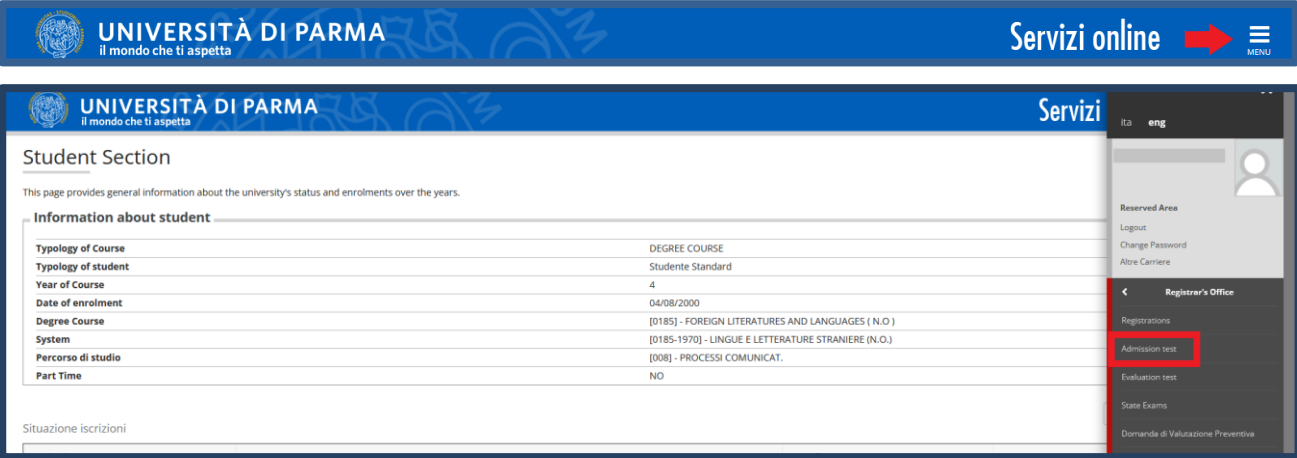

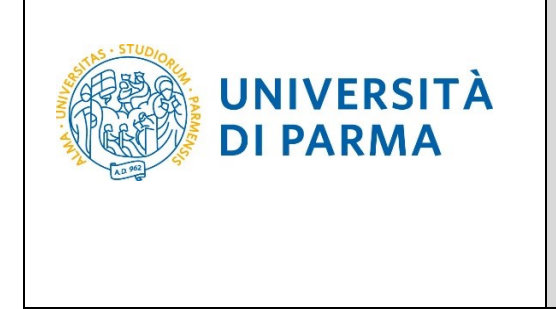

Nella pagina che si apre, clicca **Concorsi di ammissione - Corsi ad accesso cronologico** per iniziare la procedura di iscrizione al concorso.

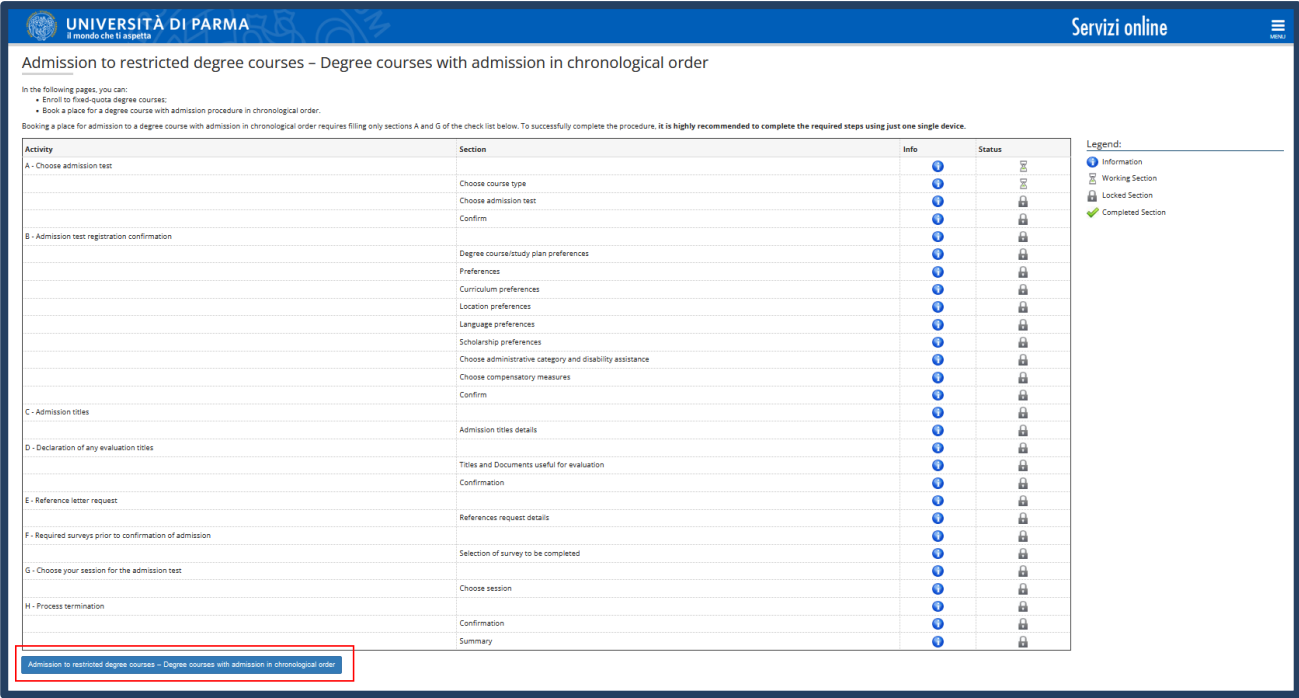

#### Per prima cosa, scegli la tipologia **Corso di Laurea Magistrale (Second cycle Degree)**.

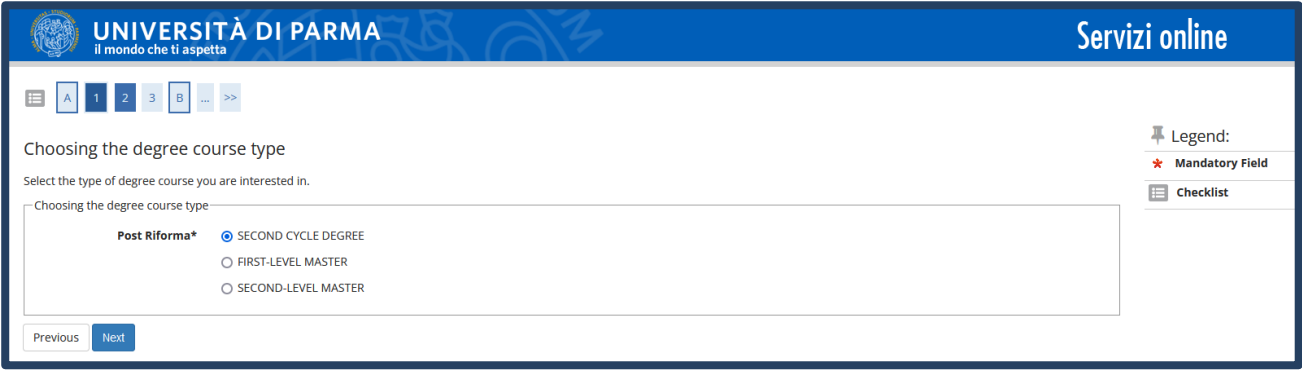

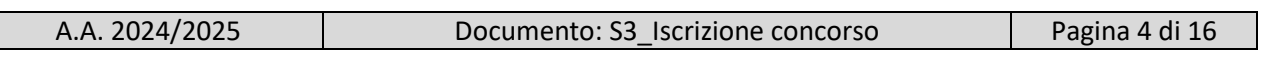

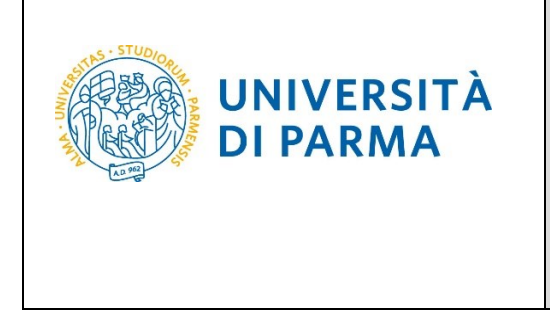

Successivamente, seleziona il **Concorso di ammissione/Corso di Studio** al quale intendi iscriverti.

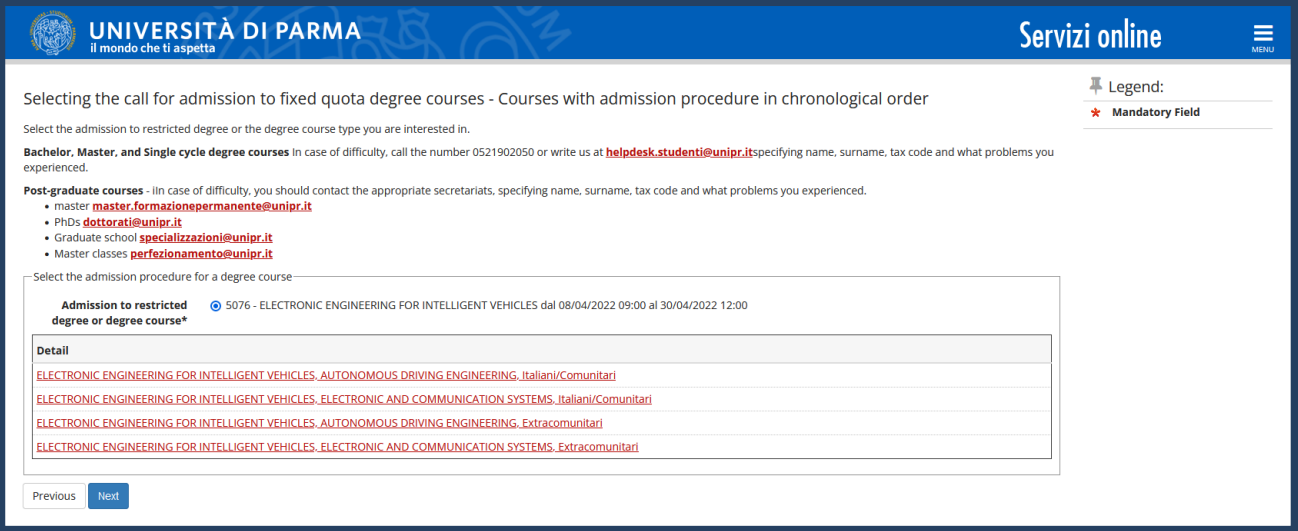

#### **Conferma** la tua scelta e prosegui.

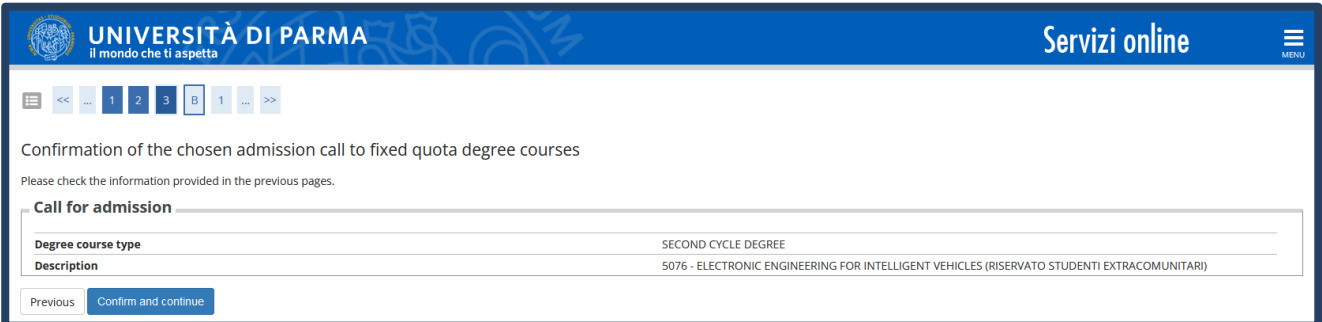

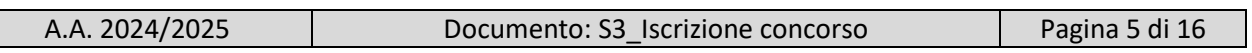

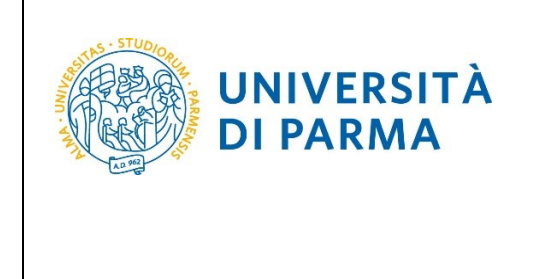

ATTENZIONE! Puoi selezionare da un minimo di una a un massimo di due preferenze. Se indichi **una sola preferenza** e quindi **un solo curriculum** entrerai in graduatoria solo ed esclusivamente per quel curriculum; se indichi **due preferenze** (considerando la 1^ preferenza come quella di maggiore interesse), entrerai nella graduatoria di entrambe. Se risulterai ammesso al curriculum indicato come prima preferenza, decadrà la possibilità di essere ammesso su quello di seconda scelta. L'ordine di preferenza specificato in fase di iscrizione al concorso ha carattere vincolante e, una volta confermato, non potrà essere successivamente modificato.

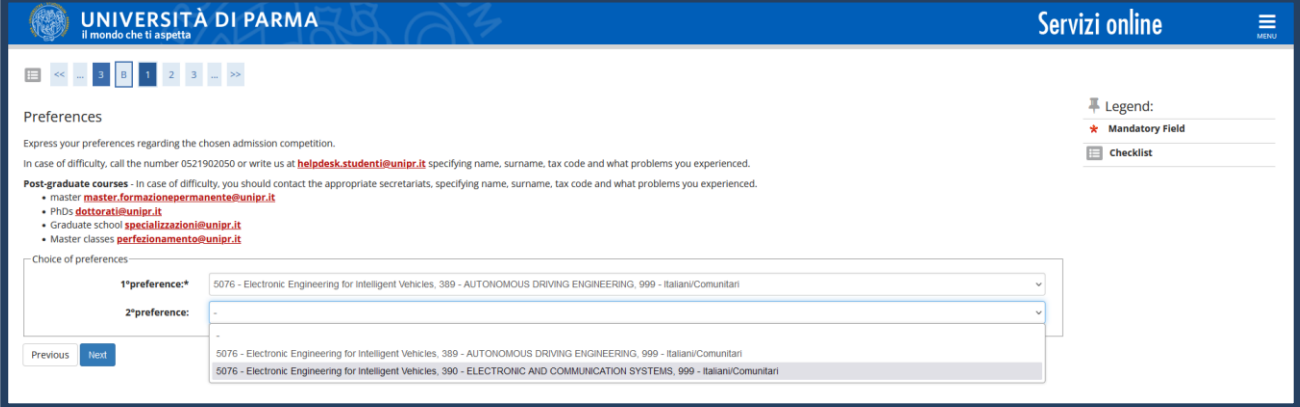

Seleziona la tua categoria amministrativa.

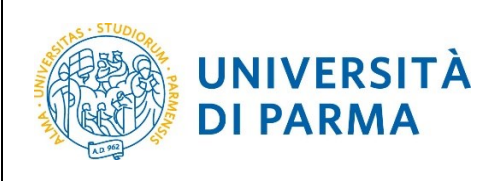

#### ESSE3

## GUIDA ALL'ISCRIZIONE ON-LINE AL CONCORSO DI AMMISSIONE PER IL CORSO IN ELECTRONIC ENGINEERING FOR INTELLIGENT VEHICLES (LM)

A.A. 2024/25

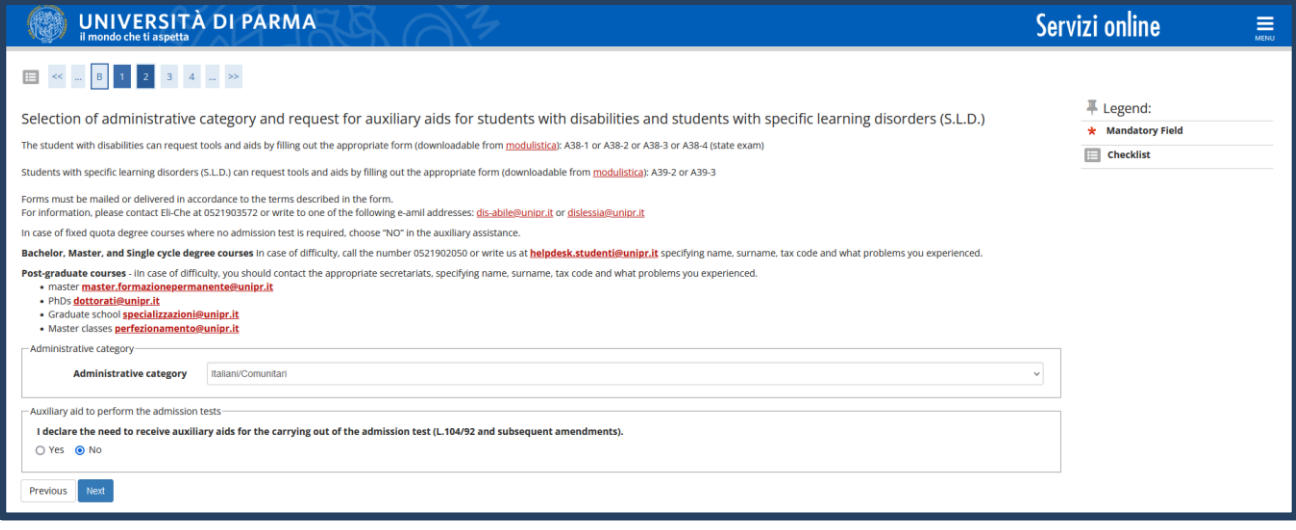

#### **Conferma** la tua scelta e prosegui.

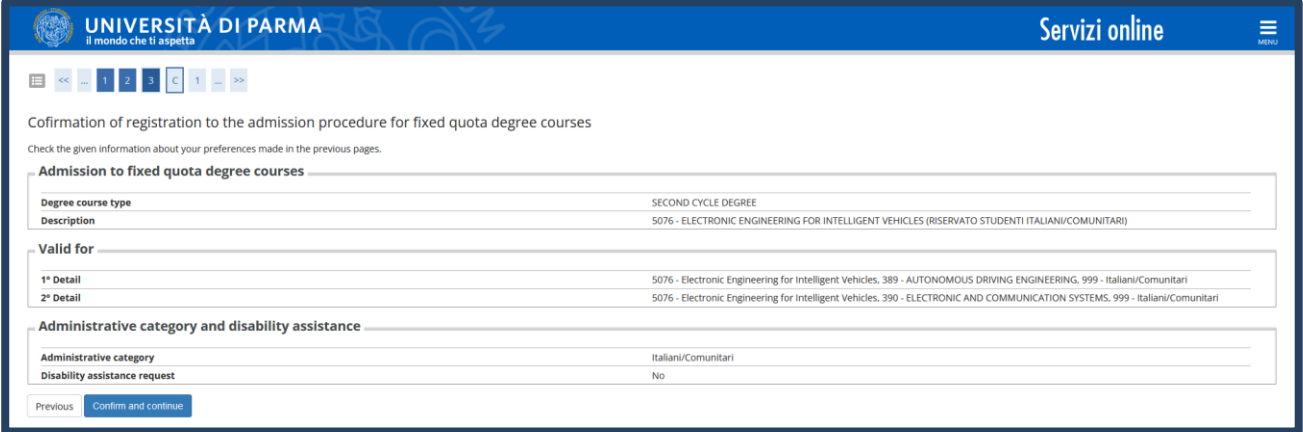

A questo punto, inserisci i dati del **Titolo di Studio Superiore** e i dati relativi al **Titolo di Studio Universitario.**

**Nel caso in cui i dati fossero già presenti a sistema (ad esempio perché hai già studiato presso questo Ateneo e/o hai gia partecipato ad un concorso di ammissione) troverai, accanto ai titoli, la spunta** .

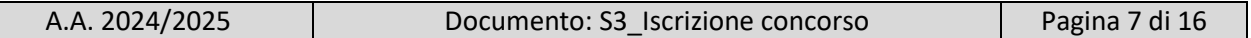

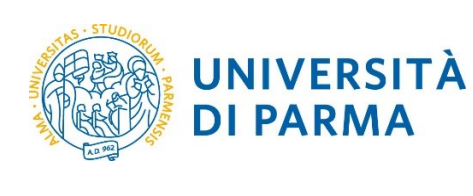

A.A. 2024/25

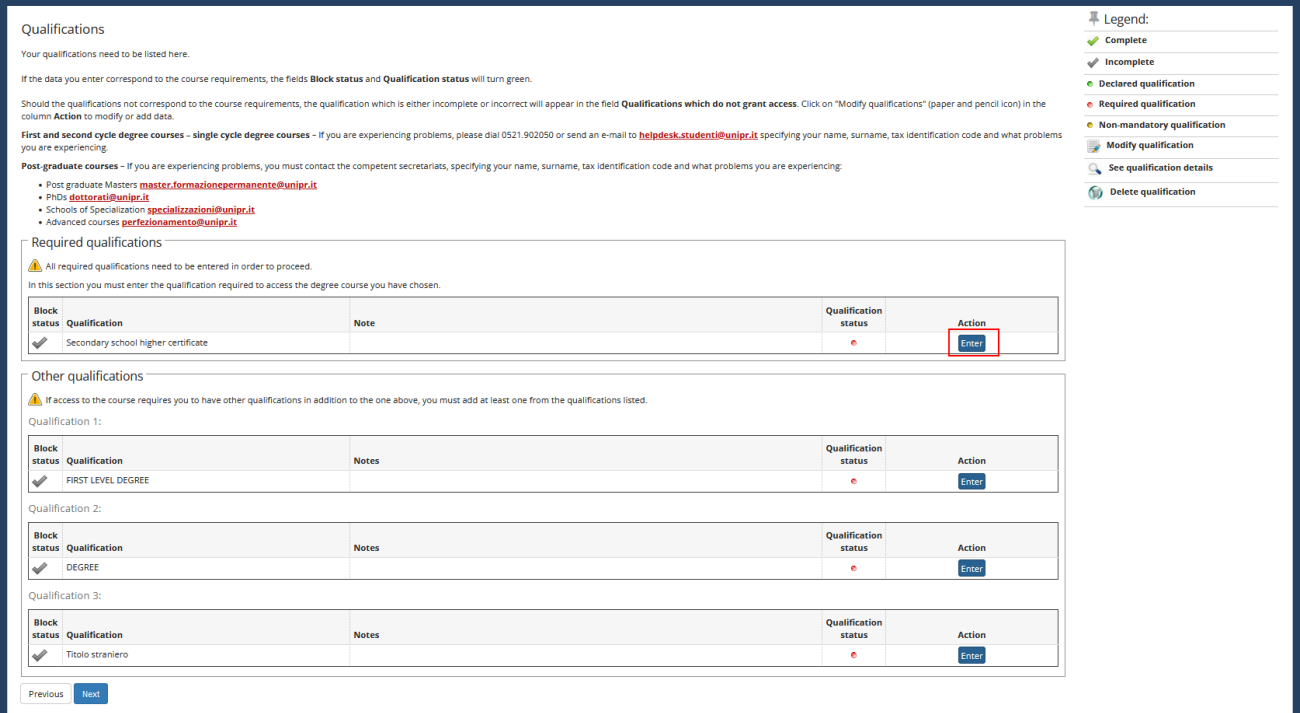

Ti comparirà la seguente schermata in cui dovrai specificare **dove hai conseguito il titolo**. Dopo aver spuntato i dati richiesti, **Procedi**.

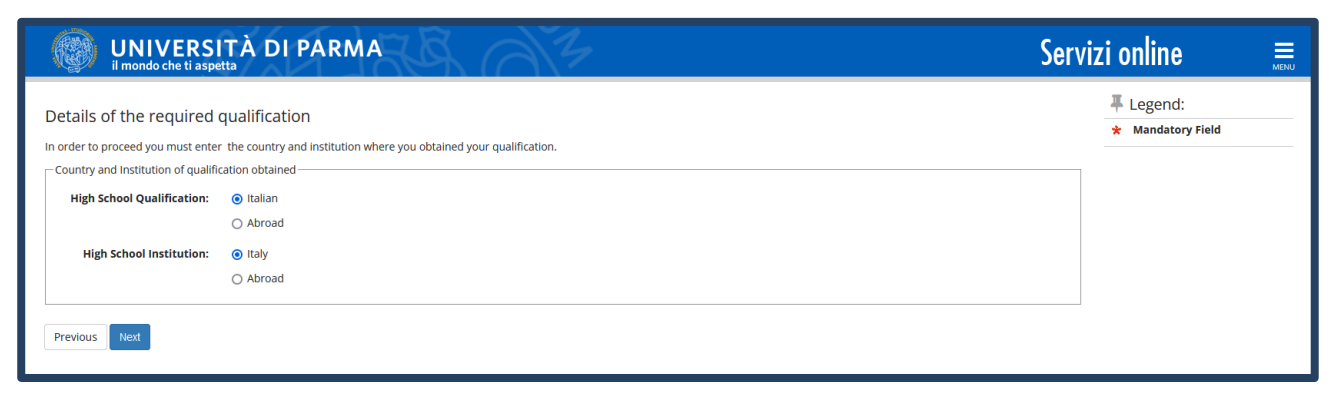

**Se hai conseguito il titolo all'estero**, ti verrà chiesto di inserire manualmente il nome del tuo istituto e i dati ad esso connessi.

**Se hai conseguito un titolo in Italia** invece, dovrai specificare l'istituto in cui hai conseguito il titolo tra quelli presenti in elenco, effettuando una **ricerca**.

Il sistema contiene tutti gli istituti di tutti i comuni italiani. Per facilitare la ricerca restringi l'ambito, indicando la **provincia** e il **comune** dell'istituto.

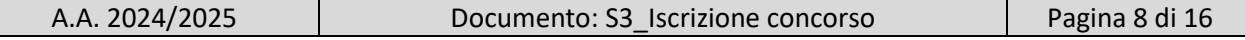

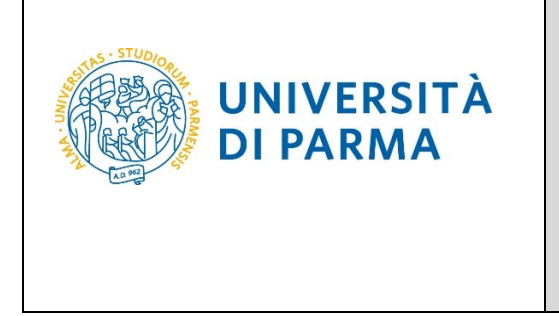

Dopo avere impostato i filtri di ricerca, premi **Cerca istituto.**

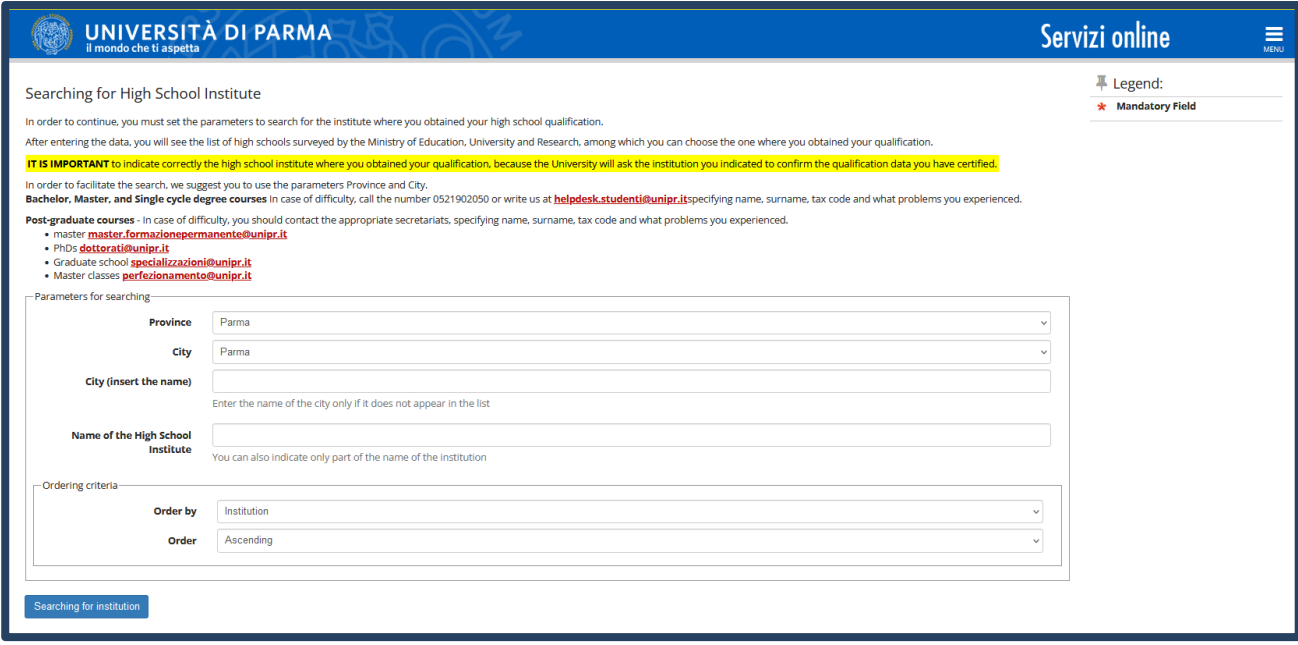

Ti verrà mostrato l'elenco degli istituti della provincia e del comune selezionati. Seleziona, quindi, il tuo istituto. Dopo aver spuntato la voce del tuo istituto, clicca su **Procedi**.

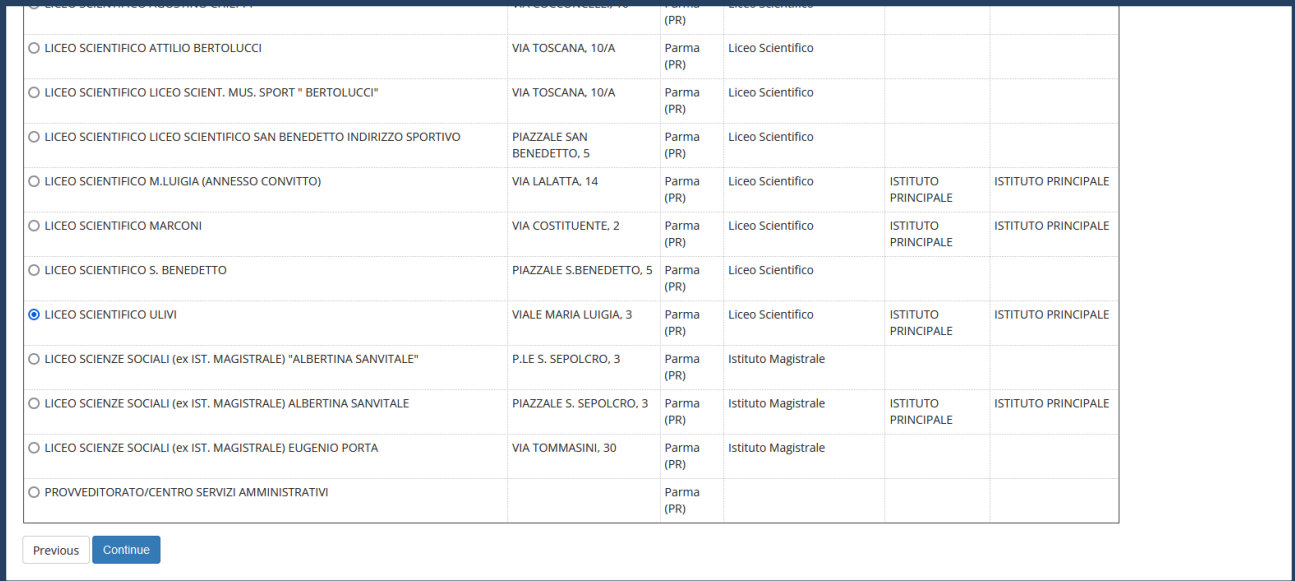

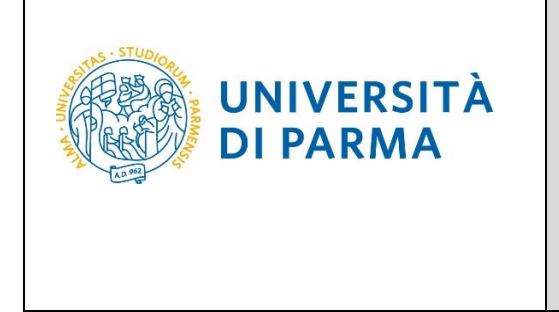

Inserisci poi il **tipo di diploma**, **l'anno di conseguimento, la data** e **il voto**.

N.B. Quando inserisci il voto non indicare la base ma solo il numeratore (es. se hai preso 85, nella casella corrispondente indica 85 e non 85/100). Dopo aver inserito queste informazioni, clicca su **Procedi.**

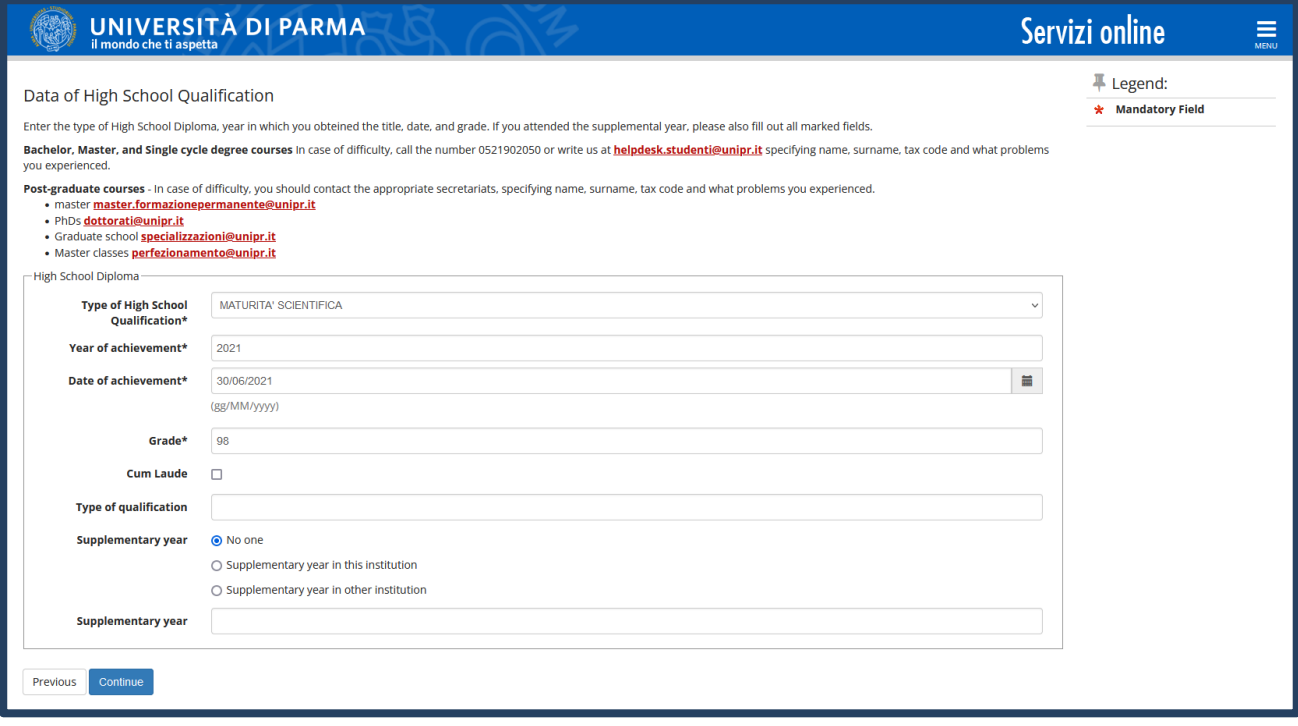

L'inserimento delle informazioni sul titolo di studio superiore è ora completato e a fianco del titolo dichiarato sarà mostrato il simbolo

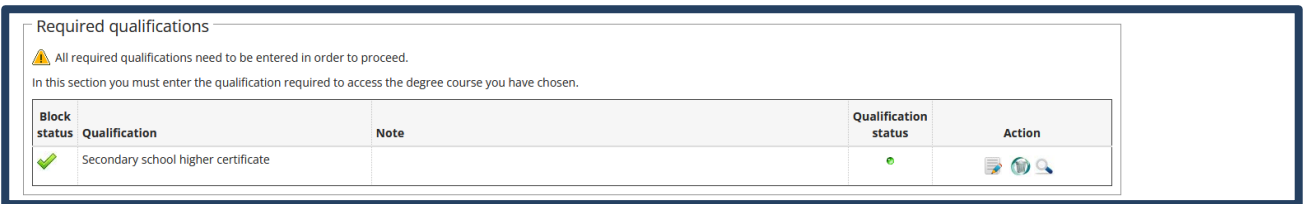

A questo punto, **Inserisci** i dati relativi al tuo titolo di studio universitario.

(Nel caso di inserimento di **"**Titolo Straniero"**,** dopo aver cliccato 'Inserisci' ti sarà mostrata una pagina in cui dovrai specificare: Nazione, Titolo e, se già conseguito, anche Data e Voto).

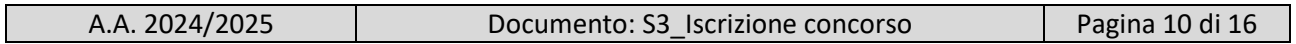

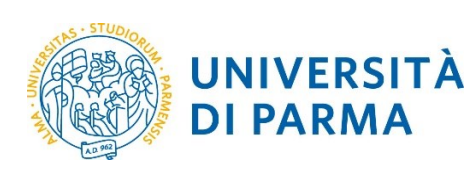

A.A. 2024/25

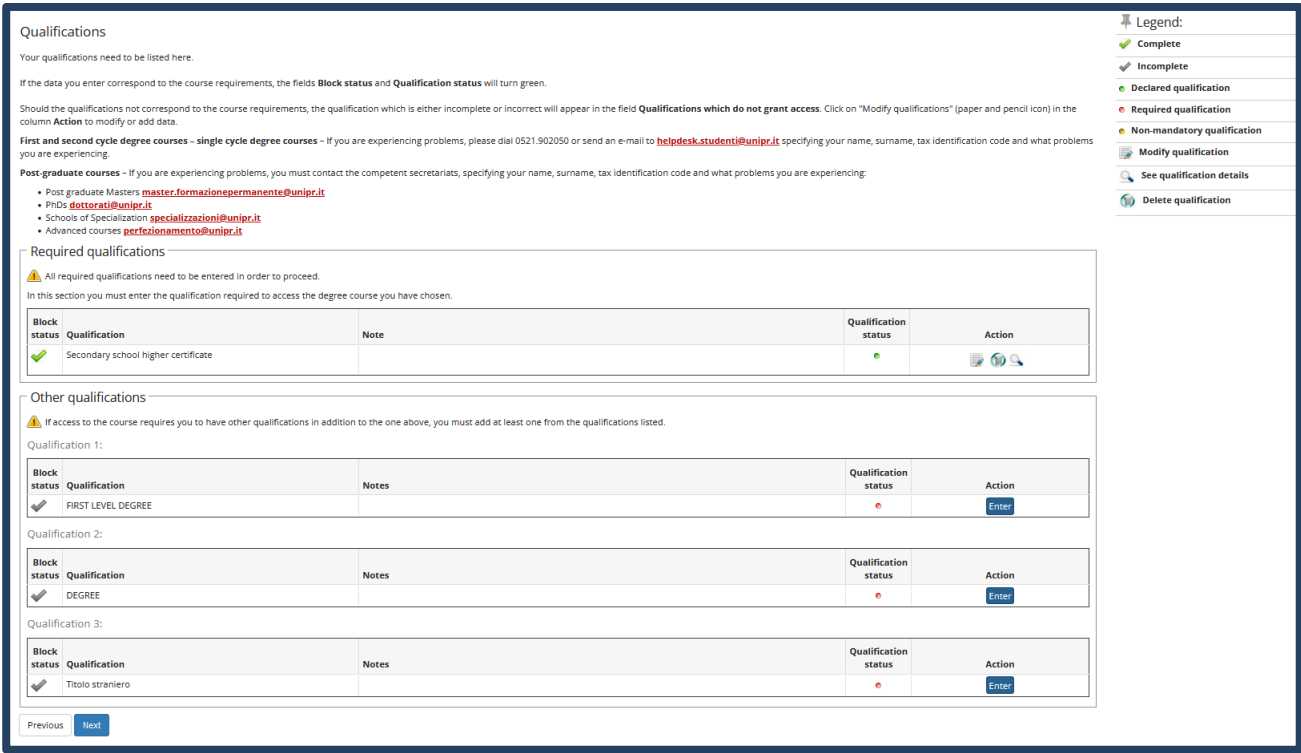

Seleziona l'ente in cui hai conseguito/stai conseguendo il titolo di laurea:

-spuntando '**In questo stesso ateneo**', ti verrà chiesto di inserire, nella pagina immediatamente successiva, il corso di laurea;

-spuntando '**In altro ateneo'**, ti verrà chiesto di indicare l'Ateneo di conseguimento, (impostando la ricerca per regione) e, successivamente, il corso di laurea.

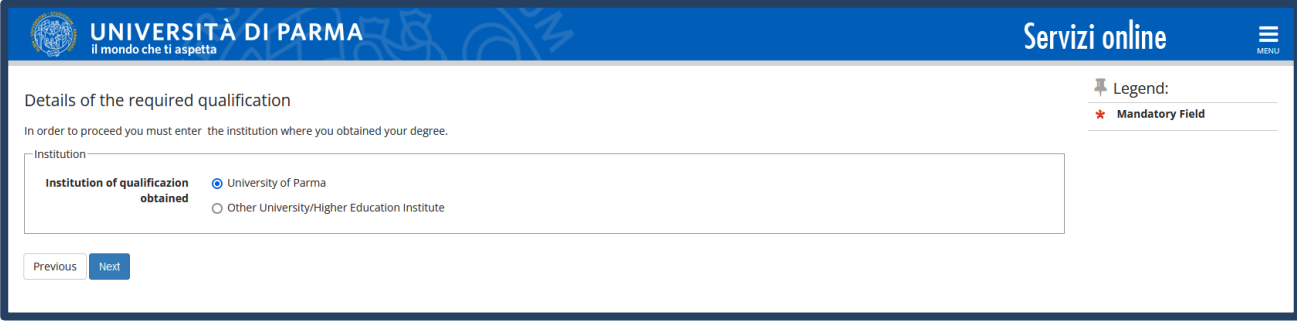

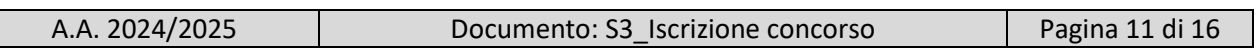

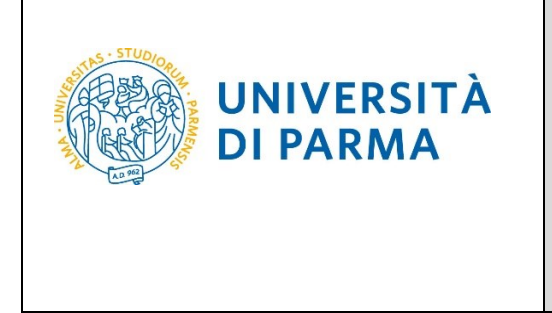

Seleziona, dall'elenco, il corso di laurea conseguito/che stai conseguendo e **Prosegui**.

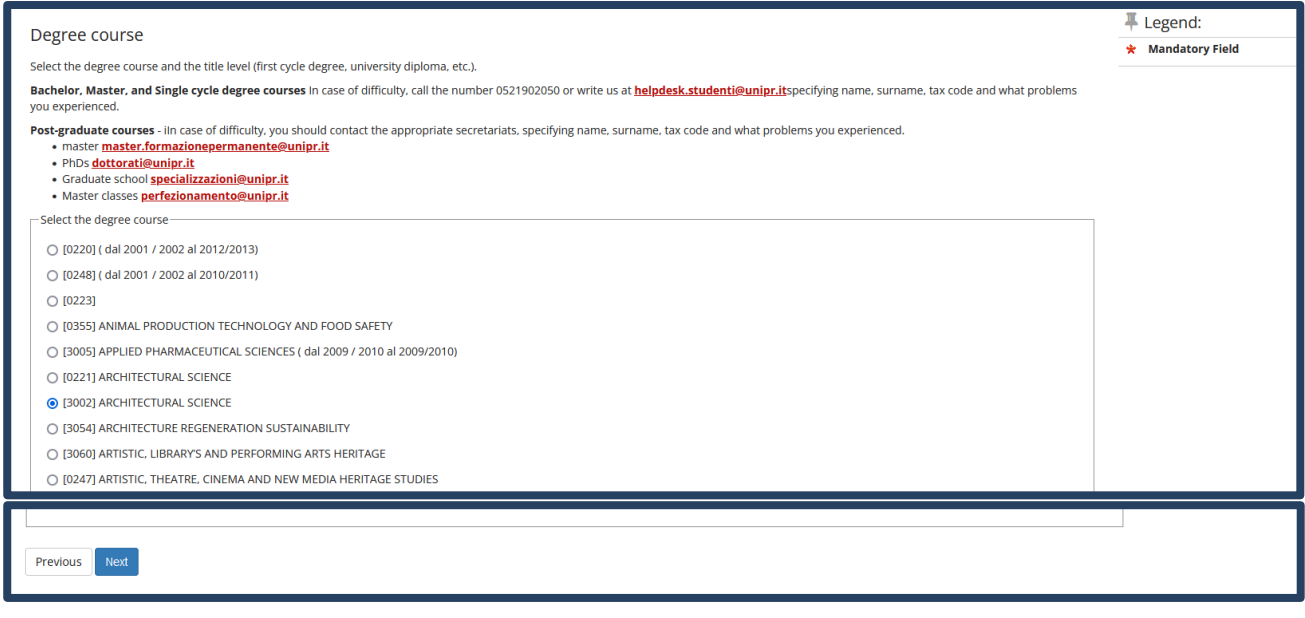

Successivamente, spunta '**conseguito**' e inserisci data, anno e voto di conseguimento del titolo oppure '**non ancora conseguito**' e inserisci l'anno in cui conseguirai il titolo.

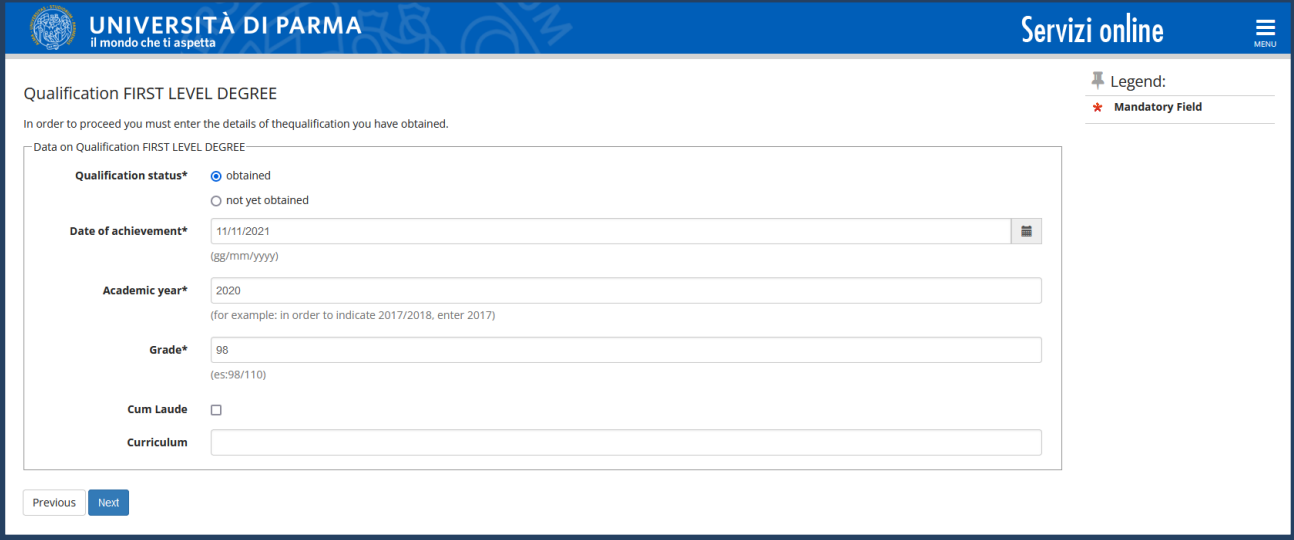

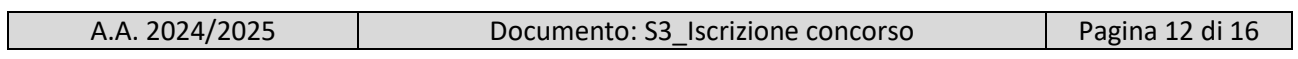

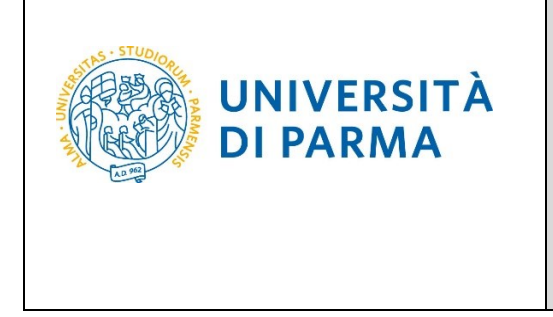

L'inserimento delle informazioni sul titolo di Laurea è quindi completato e, a fianco, sarà mostrato il simbolo

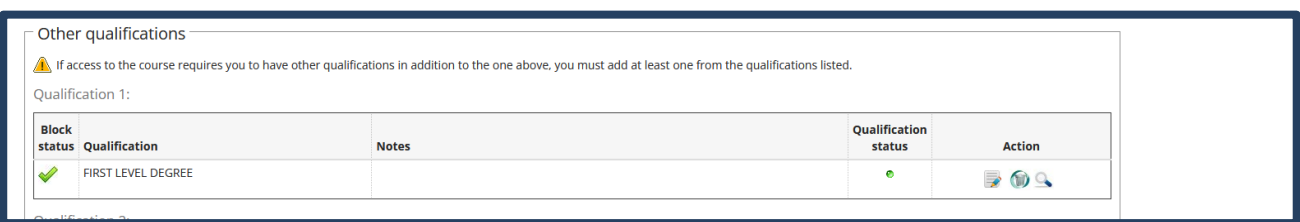

Nella pagina successiva, dovrai inserire gli allegati (in merito all'inserimento degli allegati, presta attenzione a quanto specificato nel bando). Per inserire ogni allegato, clicca 'sì' e poi '**Avanti**'.

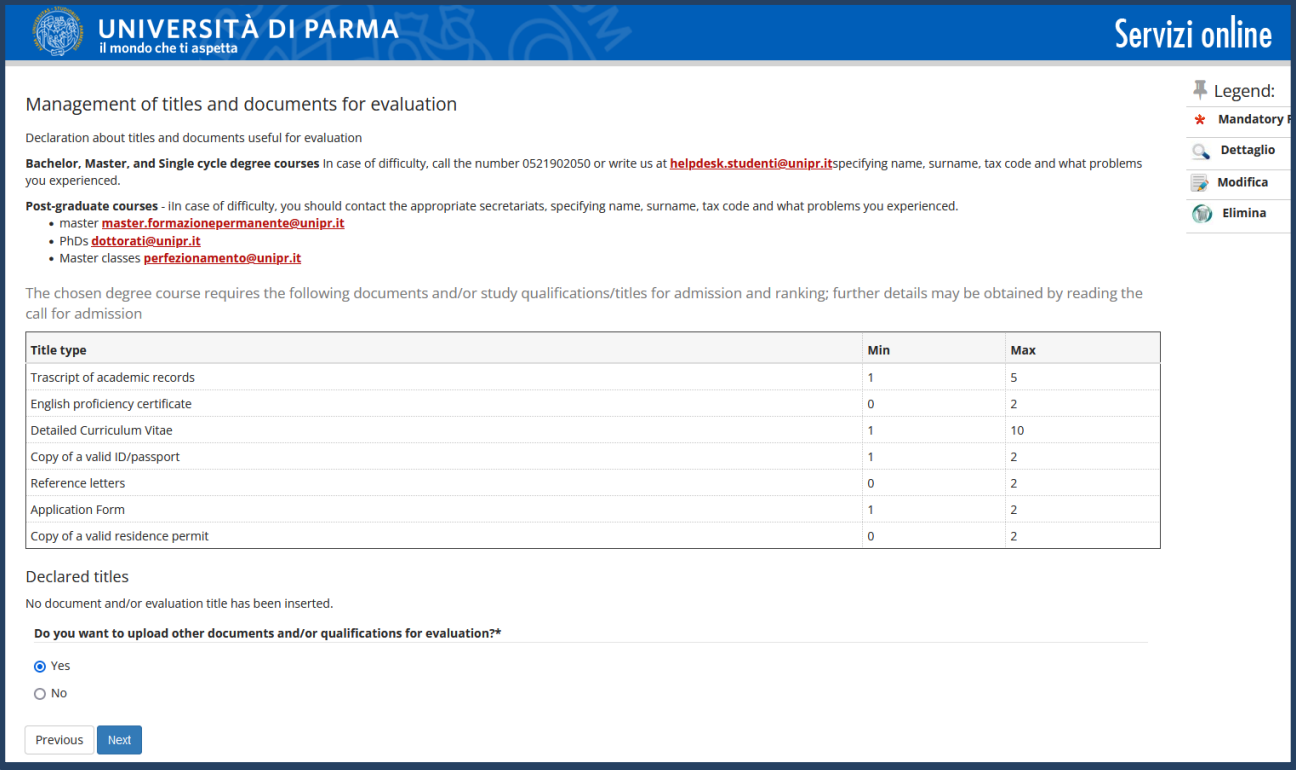

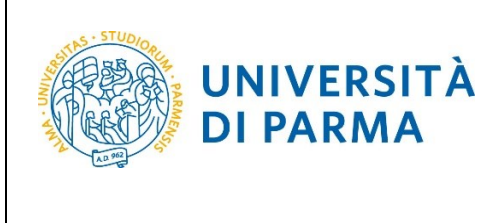

A.A. 2024/25

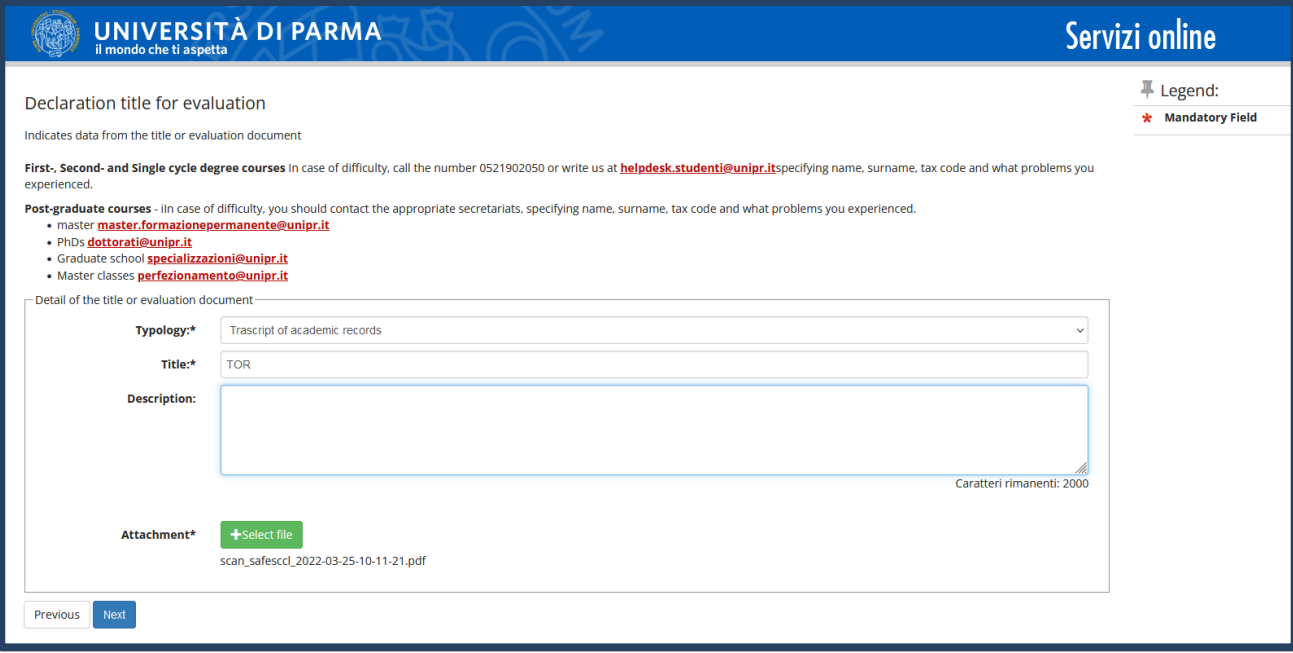

A fianco di ogni allegato inserito, saranno mostrate tre icone: una lente, una matita e un cestino. Dopo aver inserito gli allegati/documenti richiesti, seleziona 'No' e clicca **Avanti**.

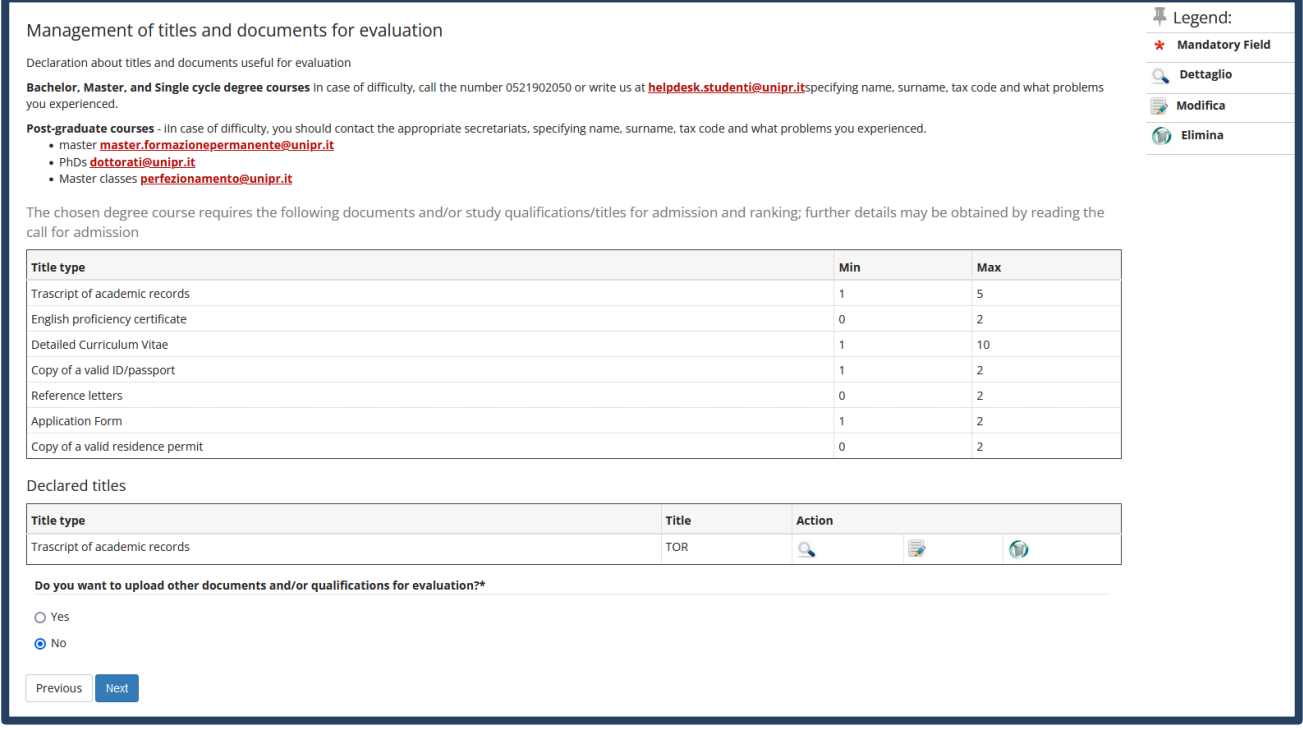

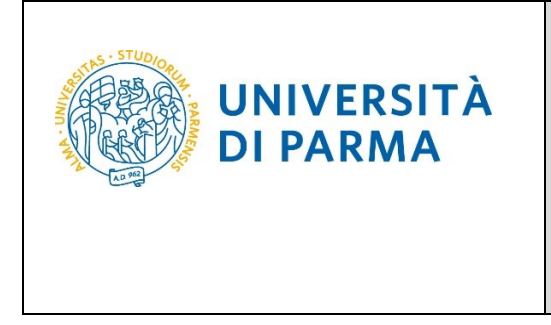

Clicca **Avanti** per confermare le tipologie degli allegati/documenti inseriti.

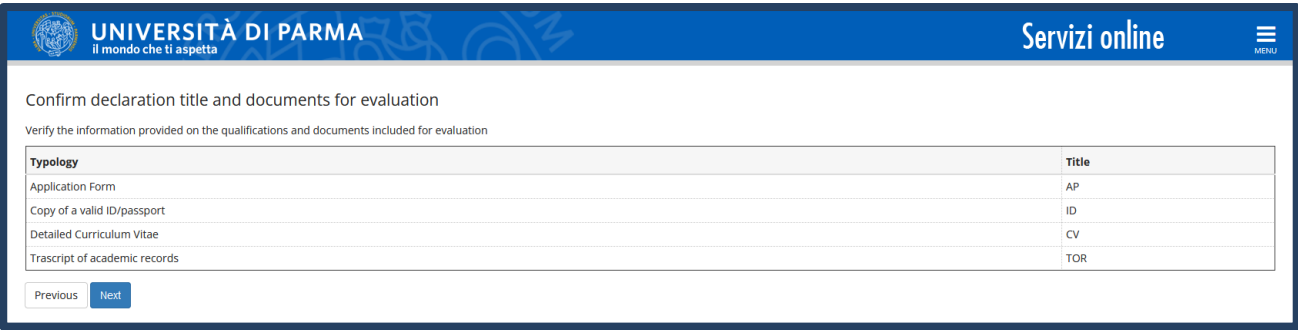

Controlla i dati inseriti nelle pagine precedenti e, se corretti, clicca **Conferma**.

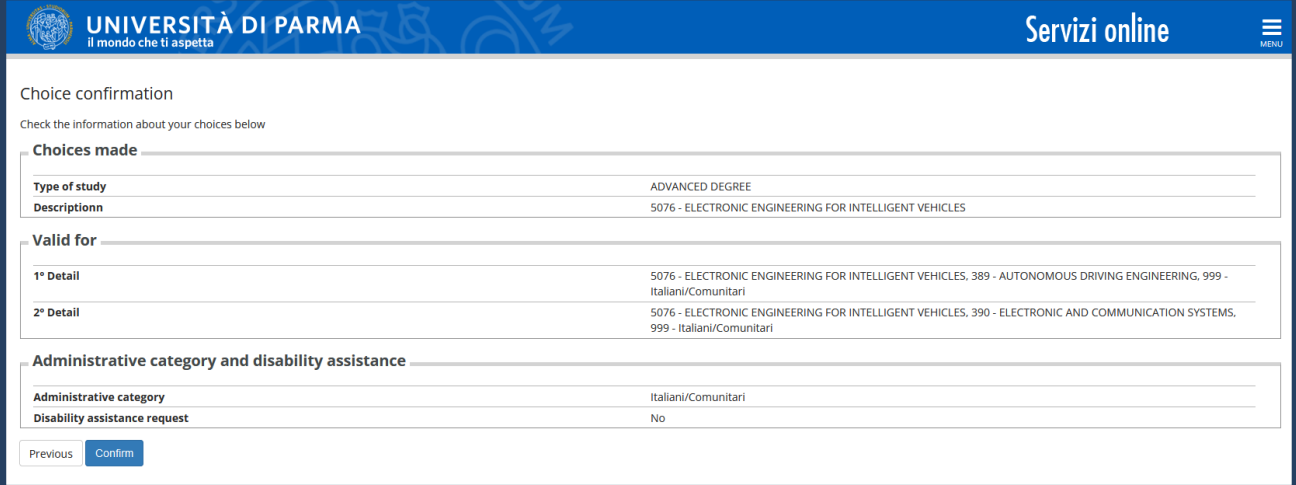

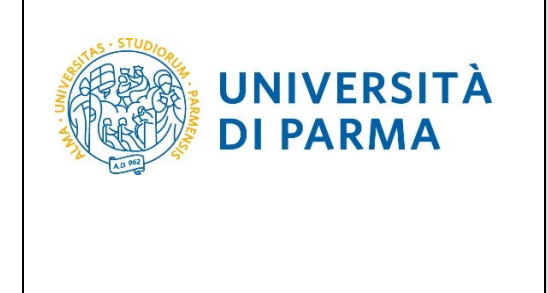

Al termine della procedura di iscrizione al concorso, ti verrà mostrata una pagina di riepilogo che sarà visibile ogni volta che effettuerai l'accesso alla tua **AREA RISERVATA** relativa ai concorsi, cliccando su concorsi ammissione/corsi accesso cronologico (dal menù SEGRETERIA) e poi sui concorsi nei quali ti sei iscritto.

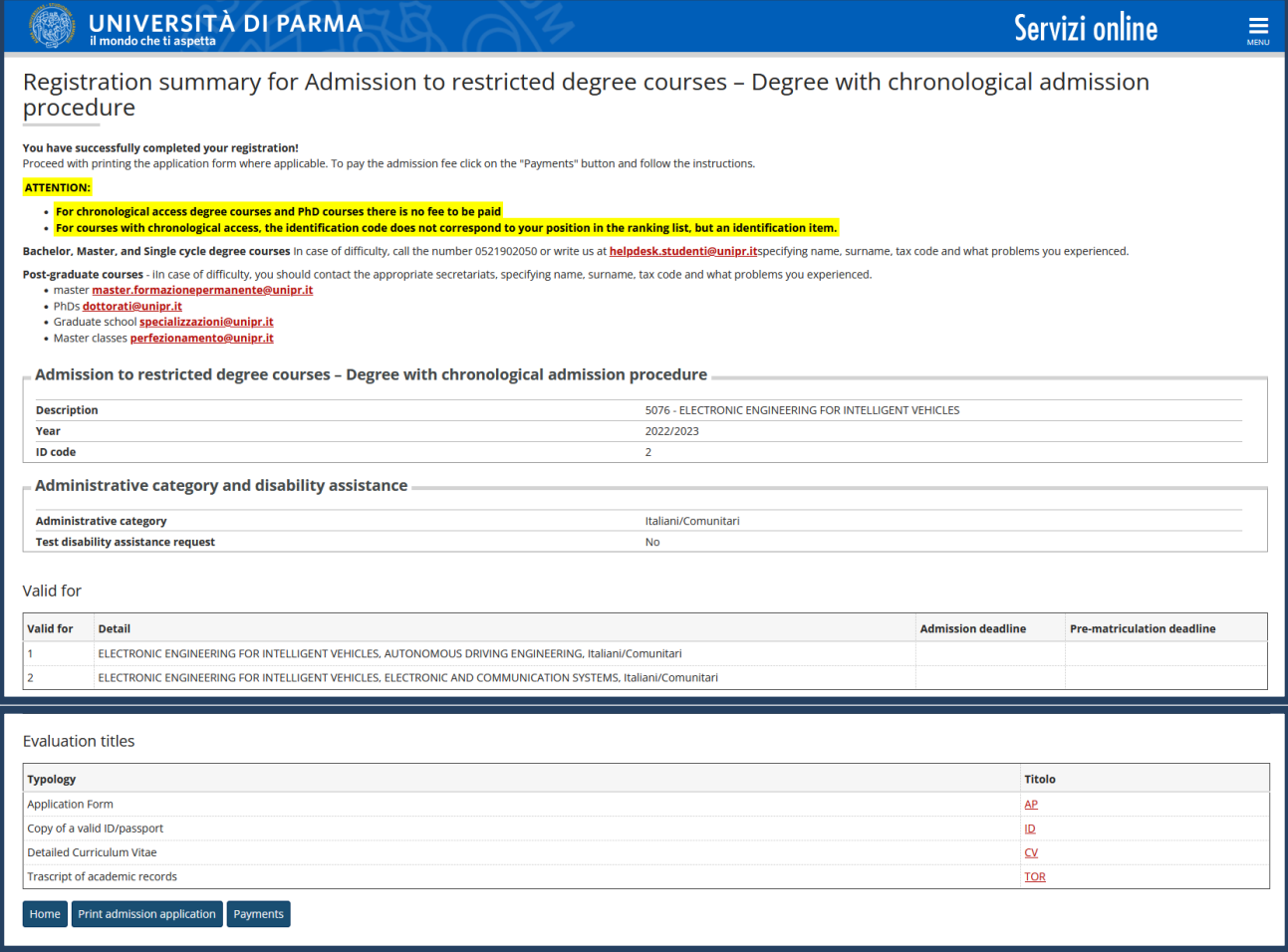